#### **Aan de slag**

Wanneer u de MacBook Pro voor het eerst opstart, helpt de configuratieassistent u op weg. U voert vervolgens een aantal eenvoudige stappen uit om snel verbinding te maken met uw Wi-Fi-netwerk, uw bestanden te kopiëren vanaf een andere Mac of een pc en een gebruikersaccount aan te maken voor uw Mac.

U kunt u ook aanmelden met uw Apple ID, zodat u materiaal kunt kopen in de App Store, iTunes Store en Apple Online Store. Ook kunt u zo contact houden met anderen via Berichten en FaceTime. En bovendien hebt u met uw Apple ID toegang tot iCloud, dat automatisch op uw Mac is ingesteld in programma's als Mail, Contacten en Agenda. Als u nog geen Apple ID hebt, kunt u er eentje aanmaken met behulp van de configuratie-assistent.

# **Multi-Touch-bewegingen**

Met een paar eenvoudige bewegingen op het trackpad kunt u veel functies op uw MacBook Pro bedienen. Hieronder vindt u een overzicht van de meest gebruikte Multi-Touch-bewegingen voor de Mac.

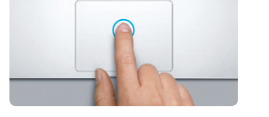

## **Het bureaublad**

Het bureaublad vormt het vertrekpunt voor uw dagelijkse activiteiten. Ook vindt u hier alles op uw Mac terug. In het Dock onder in het scherm kunt u de programma's zetten die u het meest gebruikt. Ook kunt u vanuit het Dock Systeemvoorkeuren openen. Hiermee kunt u het bureaublad aanpassen en andere instellingen voor uw Mac opgeven. Om snel naar al uw bestanden en mappen te gaan, klikt u op het Finder-symbool. In de menubalk bovenin vindt u allerlei nuttige informatie over uw Mac. Om de status van uw draadloze internetverbinding te controleren, klikt u op het Wi-Fi-symbool. Er wordt dan automatisch verbinding gemaakt met het netwerk dat u bij

Einder : Dock Systeemvoorkeuren

**Launchpad weergeven** Knijp met vier vingers om al uw programma's in Launchpad weer te gever.

de configuratie hebt gekozen.

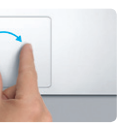

# **Hallo.**

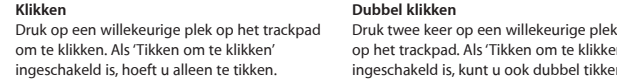

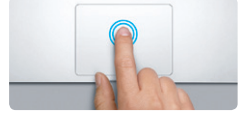

**Secundair klikken (rechts klikken)** Klik met twee vingers om contextuele menu's te openen. Als 'Tikken om te klikken' ingeschakeld is, tikt u met twee vingers op een willekeurige plek.

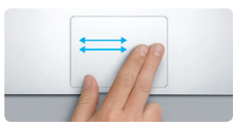

**Vegen om te navigeren** webpagina's en documenten te bladeren.

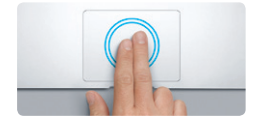

# **Dubbel klikken** op het trackpad. Als 'Tikken om te klikken' ingeschakeld is, kunt u ook dubbel tikken.

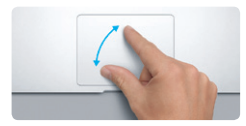

Veeg met twee vingers om bijvoorbeeld door Tik met twee vingers dubbel op het trackpad **Slim zoomen** om een webpagina snel te vergroten.

**Scrollen met twee vingers** Veeg met twee vingers over het trackpad om in een willekeurige richting te scrollen: omhoog, omlaag of opzij.

**Alla** 

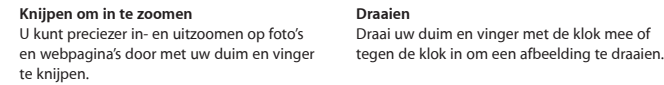

**Schakelen tussen schermvullende** 

**B** —

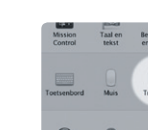

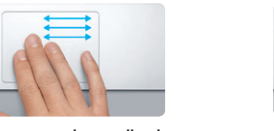

**programma's** Veeg met drie vingers om te schakelen tussen schermvullende programma's.

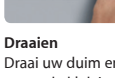

Draai uw duim en vinger met de klok mee of

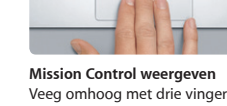

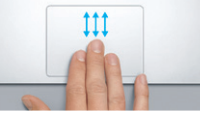

Veeg omhoog met drie vingers om alle geopende vensters op de Mac weer te geven.

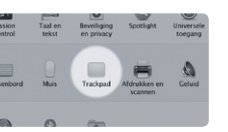

Kies 'Systeemvoorkeuren' uit het Apple-menu en klik op 'Trackpad' voor meer informatie

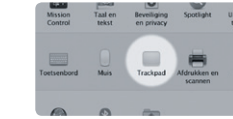

**Meer informatie** over bewegingen.

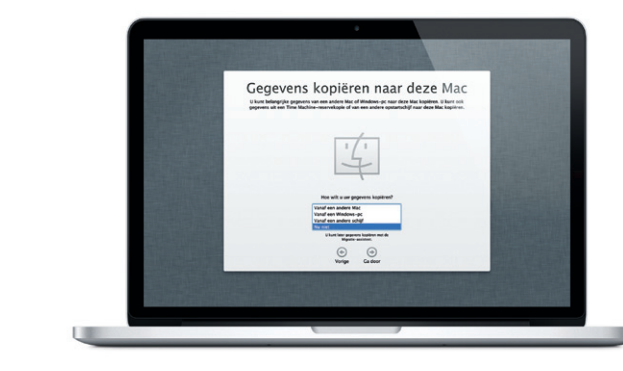

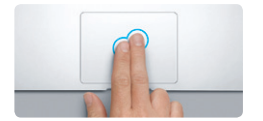

#### **iCloud**

iCloud bewaart uw muziek, foto's, documenten, agenda's en meer. Deze gegevens worden vervolgens draadloos naar uw Mac, iPhone, iPad, iPod touch en zelfs uw pc gepusht. En dat zonder apparaten in een dock te plaatsen of te synchroniseren. Wanneer u dus een nummer koopt op het ene apparaat, zorgt iCloud ervoor dat het automatisch op al uw andere apparaten verschijnt. Wanneer u uw agenda bijwerkt, is deze op al uw apparaten up-to-date. En dankzij Fotostream staan uw nieuwste foto's automatisch op al uw apparaten. Om uw iCloud-instellingen aan te passen, opent u het Apple-menu en kiest u vervolgens 'Systeemvoorkeuren' > 'iCloud'. Als u zich aanmeldt met uw Apple ID, kunt u instellen welke iCloud-functies u wilt gebruiken.

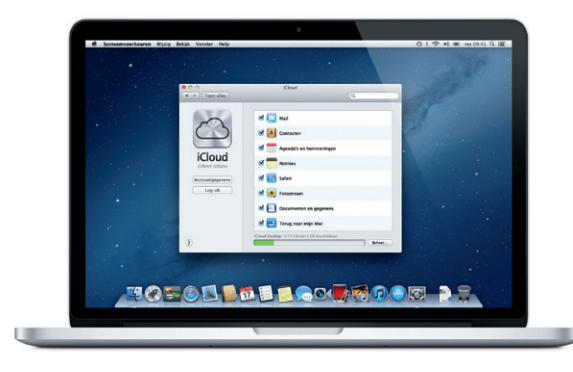

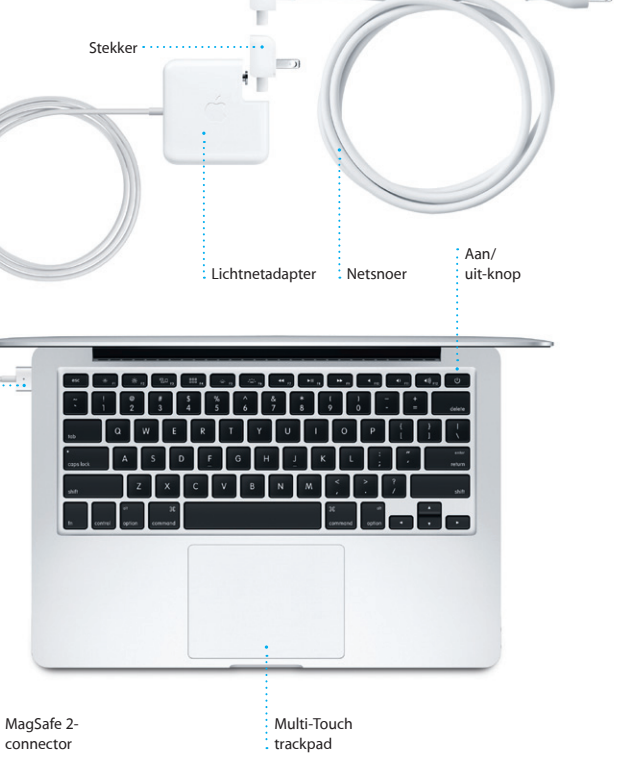

## **Een belangrijke opmerking**

Lees dit document en de veiligheidsinformatie in de handleiding Belangrijke productinformatie zorgvuldig door voordat u de computer in gebruik neemt.

## **Meer informatie**

Meer informatie en demo's over de functies van de MacBook Pro vindt u op www.apple.com/nl/macbookpro.

### **Help**

In Helpcentrum kunt u vaak antwoorden op uw vragen vinden, plus instructies en informatie over het oplossen van problemen. Klik op het Finder-symbool, klik op 'Help' in de menubalk en kies 'Helpcentrum'.

## **OS X-hulpprogramma's**

Als zich een probleem voordoet met uw Mac, kunt u met behulp van OS X-hulpprogramma's de flash-opslag van uw computer repareren, uw software en gegevens herstellen vanaf een Time Machine-reservekopie, of uw flash-opslag wissen en OS X en Apple programma's opnieuw installeren. Verder kunt u met Safari naar hulpinformatie op het internet zoeken. Als op uw Mac een probleem wordt vastgesteld, wordt OS X-hulpprogramma's automatisch geopend. U kunt OS X-hulpprogramma's ook handmatig openen door uw computer opnieuw op te starten terwijl u de toetsen Command en R ingedrukt houdt.

#### **Ondersteuning**

Bij de MacBook Pro krijgt u negentig dagen technische ondersteuning en één jaar garantie voor hardwarereparaties bij een Apple Retail Store of een door Apple erkende serviceaanbieder. Ga naar w macbookpro voor technische ondersteuning voor de MacBook Pro. U kunt ook bellen met Nederland: +31 (0)900 7777 703; België (Vlaams): +32 (0)70 700 772.

www.apple.com/support/country

Niet alle voorzieningen zijn overal beschikbaar.

TM en © 2012 Apple Inc. Alle rechten voorbehouden. Designed by Apple in California. Printed in XXXX. N034-6357-A

**Snel aan de slag**

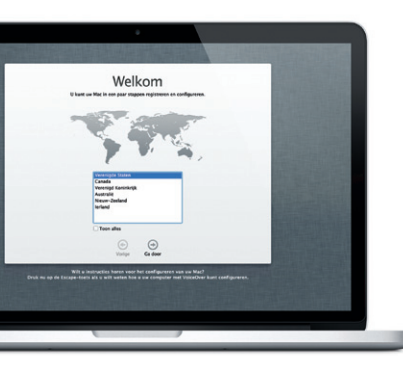

#### **Bestanden verplaatsen**

Het overbrengen van bestanden (zoals documenten, e-mail, foto's, muziek en films) vanaf een andere Mac of een pc naar uw nieuwe Mac is een fluitje van een cent. Wanneer u uw nieuwe Mac voor het eerst opstart, doorloopt u dit proces vanzelf. U hoeft alleen de instructies op het scherm te volgen.

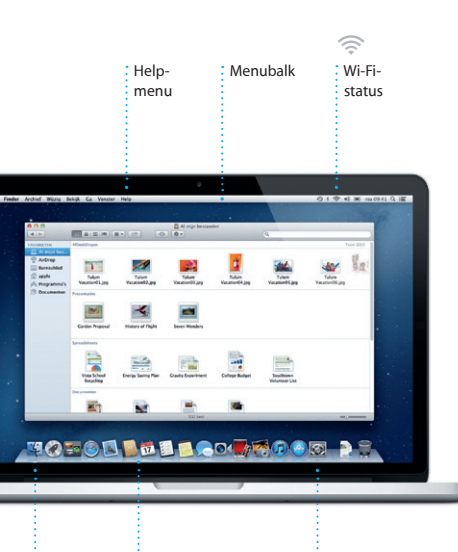

## **Welkom bij uw nieuwe MacBook Pro. We leiden u graag even rond.**

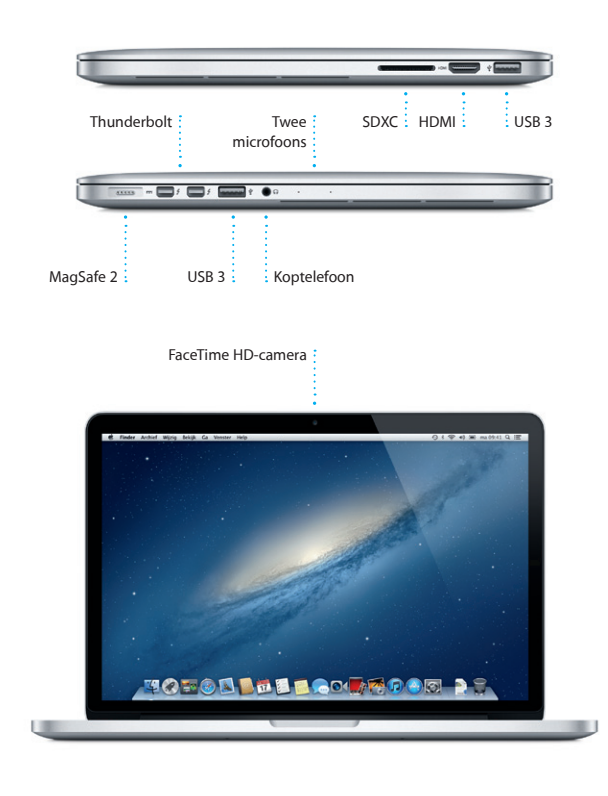

U tikt in het Dock op het Safarisymbool en vervolgens kunt u met behulp van Multi-Touch-bewegingen snel en soepel surfen op het internet. Met twee vingers op het trackpad scrolt u omhoog of omlaag in een pagina. Om een pagina vooruit of terug te gaan, veegt u

> Hiermee geeft u een overzicht Klik op deze knop om de **Schermvullende weergav**

OM<sup>O!</sup> **Alle e-mail op één plek** U kunt in Mail al uw e-mailaccounts weergeven zodat

 $2$   $89$   $(0.000)$ 

e the details for our bike ride tomor

on (Children Concepten (4) Verstuurd Nations Co

**i**Tunes

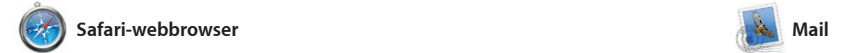

#### **Zoeken Conversatieweergave** Verfijn de zoekresultaten Bekijk alle e-mailberichten als een conversatie. om precies datgene te vinden wat u zoekt. Heather Landers<br>The: Quaternala Trip Photon<br>Aan: Ryan Or<br>Kopie: Michael O'Neal, Kevin Britten 11 Juni 2012 07:04:00 .<br>That's a great idea, Ryan. We can stat looking at dates next week. It will be even more fun with all four of us 11 Juni 2012 07:22:00 Yeah, you would've loved it, Mich scation hiding, but we had a few days where we just hung out in the city. If we put a trip together for next year, it

net de gratis me.com-e-mailaccoun

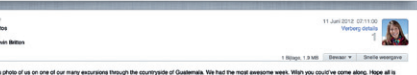

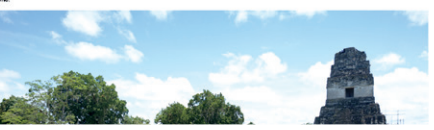

**i**Tunes Store Ontdek en koop nieuwe muziek : films en nog veel meer.

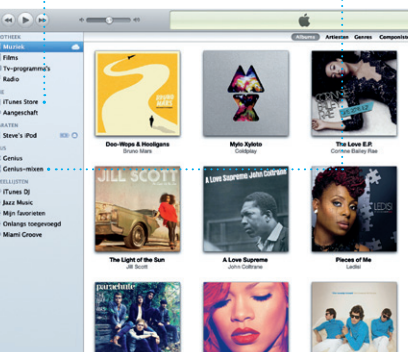

**Top Sites**

weer van de websites die u het vaakst bezoekt.

u met één klik toegang hebt.

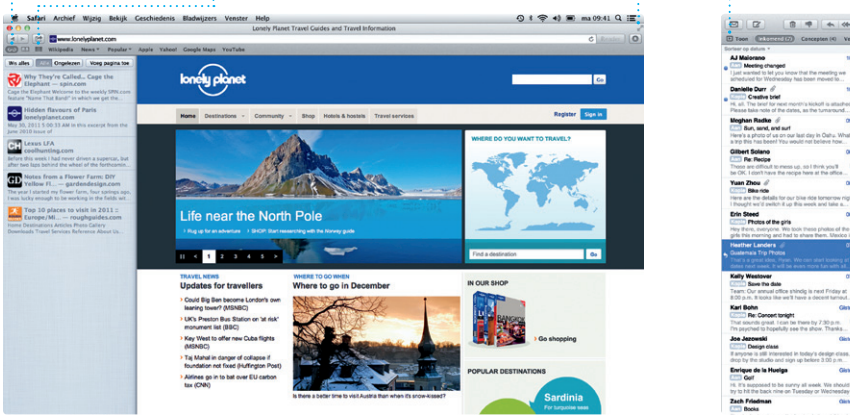

In Launchpad vindt u all programma's op de Mac. U hoeft alleen op het Launchpad-symbool in het Dock te klikken. De geopende vensters worden vervangen door een schermvullende weergave van al uw programma's. U kunt

programma's op elke gewenst manier rangschikken, ze groeperen in mappen of ze van uw Ma verwijderen. Wanneer u een programma downloadt uit d Mac App Store, verschijnt di automatisch in Launchpad.

Met Mail kunt u al uw e-mailaccounts beheren vanuit één reclamevrije postbus, ook wanneer u geen internetverbinding hebt. Mail ondersteunt de meeste e-mailstandaarden – zoals POP3 en IMAP – en bekende e-maildiensten zoals Gmail, Yahoo! Mail en AOL Mail. U kunt in Mail ook gewoon werken van iCloud. Wanneer u Mail voor het eerst opent, wordt de configuratieassistent geopend om u op weg te helpen.

met twee vingers naar links of rechts. Pagina's vergroten doet u door met twee vingers dubbel te tikken. Als u nogmaals dubbel tikt, wordt de oorspronkelijke grootte van de pagina weer hersteld. U kunt ook knijpen om in of uit te zoomen.

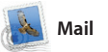

het Dashboard, waar de widget (miniprogramma's) zich bevinde Klik op een willekeurig onderde om erop in te zoomen. Mission Control vormt het middelpunt van uw systeem. kunt u alles bekijken en onderd openen door erop te klikken.

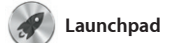

**Launchpad openen** Klik op het Launchpadsymbool in het Dock.

**Mappen** Orden programma's in mappen door het ene programma bover op het andere te slepen.

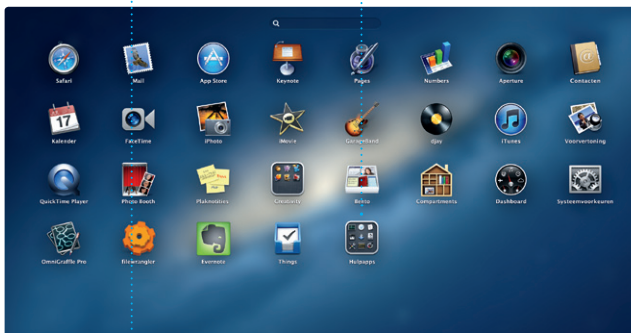

**TOPOD DE LOCARDO DE** 

Laat iTunes uw muziekbibliothee doorzoeken om nummers te groeperen die goed bij elkaar passen.

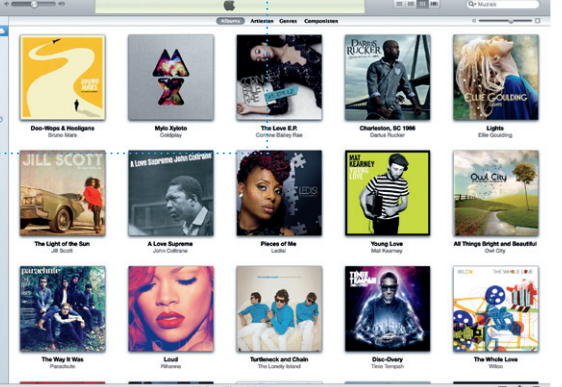

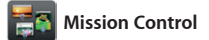

Mission Control laat in één oogopslag alle programma's zien die actief zijn op uw Mac. Als u op het Mission Control-symbool in het Dock klikt, wordt uitgezoomd naar een weergave van alle geopende vensters in elk programma, alle schermvullende programma's en

Met behulp van contactinformat in het programma Contacten maal en verstuurt u uitnodiginge waarna u kunt zien wie heeft gereageerd. Met iCloud kunt u de agenda's op al uw apparate automatisch bijwerken of agenda delen met andere iCloud-gebruikers.

> **Gebeurtenisbibliotheek** Hier worden uw geïmporteerde video's weergegeven zodat u toegang hebt tot al uw fragmenten.

**Mission Control openen**  $\frac{1}{2}$  Klik op het Mission Control-symbool in het Dock. **Dashboard Bevindt zich link** bovenin voor snelle toegang.

**Bureaubladspaces toevoegen** Klik op de plusknop rechts naas de bovenste rij om een nieuwe space toe te voegen.

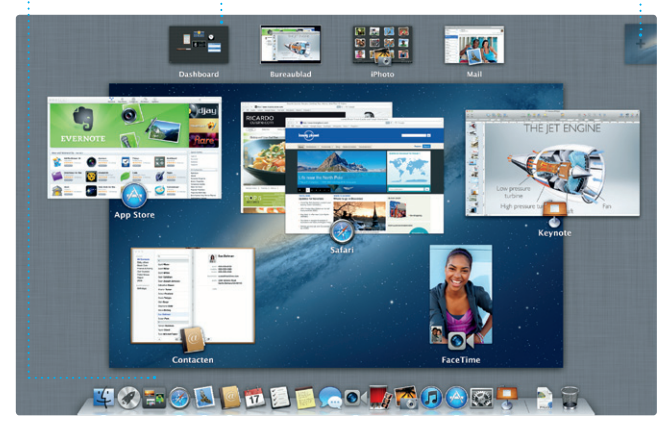

geweldige film of zelfs een trailer in Hollywood-stijl. Bovendien kur u met iMovie videobeelden importeren van de meeste digital

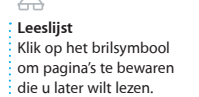

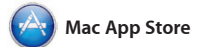

In de Mac App Store vindt u duizenden programma's voor uw Mac, uiteenlopend van games tot productiviteitsprogramma's en nog veel meer. Nieuwe programn worden in één stap in Launchpad geïnstalleerd. U kunt programma's installeren en later opnieuw downloaden op elke Mac waarvoor

**Zien wanneer er wordt getypt** iemand aan het typen is.

Drie puntjes geven aan dat bericht is aangekomen. **ntvangstbevestigingen** Hiermee kunt u zien of uw : U kunt rechtstreeks

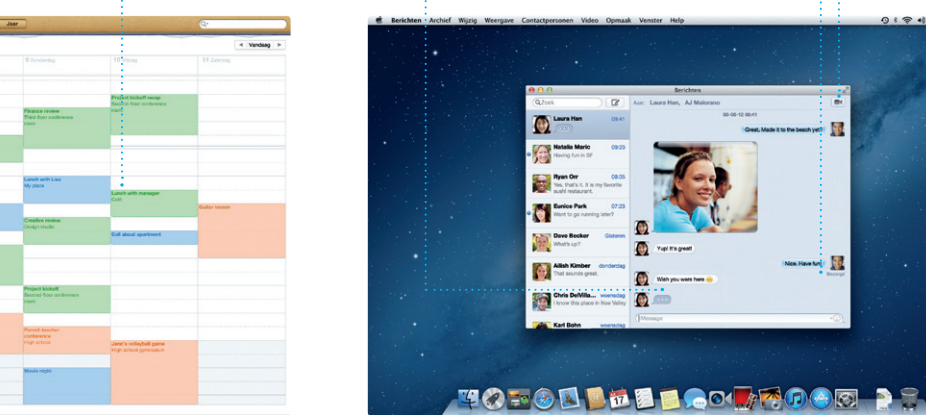

'Vereist een apparaat met FaceTime voor zowel degene die belt als voor degene die gebeld wordt. Niet overal beschikbaa

u de vereiste bevoegdheden hebt. De Mac App Store laat automatisch weten wanneer updates voor programma's en OS X beschikbaar zijn, zodat u altijd de nieuwste versie hebt. U opent de Mac App Store door op het bijbehorende symbool te klikken in het Dock.

#### **Altijd up-to-date Nieuwe programma's ontdekken** Blader door duizenden programma's en download ze direct naar Launchpad.

Updates voor aangeschaft programma's en OS X worden automatisch weergegeven.

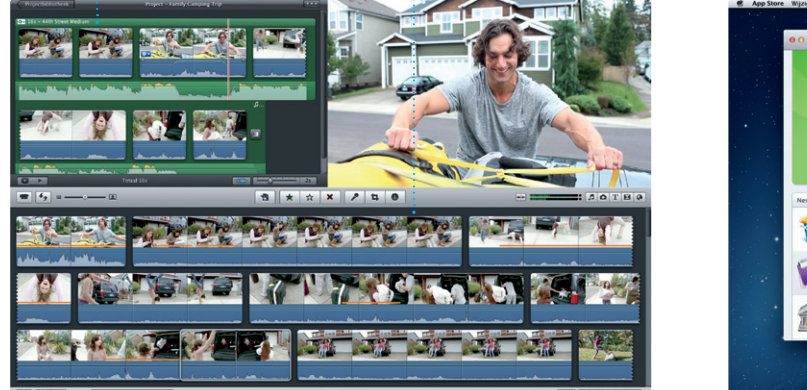

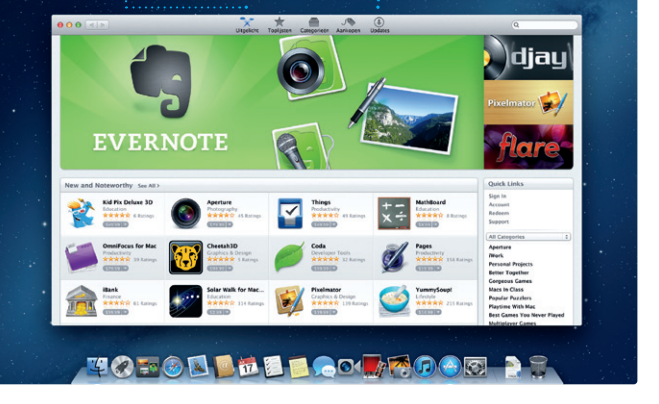

Met iTunes kunt u digitale muziek en video's op uw Mac ordenen en afspelen. In de iTunes Store vindt u de nieuwste muziek, films, boeken

> **Activiteit toevoegen** : Om een nieuwe activite toe te voegen, klikt u dubbel in een agenda.

en nog veel meer. In iTunes vindt u ook de App Store voor iPad, iPhone en iPod touch.

### **Genius-mixen**

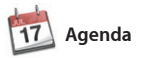

**Meerdere agenda's** U kunt al uw agenda's vanaf één plek bekijken.

Agenda is ideaal om uw drukke agenda bij te houden. U kunt afzonderlijke agenda's maker bijvoorbeeld een voor thuis, een voor school en een voor het werk. U kunt alle agenda's weergeve in één venster of alleen bepaalde agenda's weergeven.

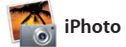

**Creatief zijn** : Maak fotoboeker kaarten en kalenders. **Gezichten** iPhoto kan uw foto's zelfs ordenen op basis van wie erop staat.

**Gebeurtenissen** Klik dubbel op een willekeurige gebeurtenis om de foto's te bekijken.

iPhoto is de beste manier om uw foto's te ordenen, te bekijken, te bewerken en te delen op uw Mac. U kunt de fotobibliotheek naar wens ordenen op gezichten, plaatsen en gebeurtenissen. Als u foto's via

e-mail wilt versturen of op Facebook wilt zetten, hoeft u alleen de foto te selecteren en rechtsonder in he scherm op 'Deel' te klikken. U ku ook op 'Maak' klikken om uw fo te gebruiken voor fotoboeken, kalenders en kaarten.

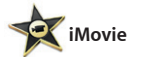

**Projectbibliotheek** Om een film te maken, sleept u de fragmenten gewoor naar een project.

the column of the local division in

In iMovie staan al uw videofragmenten overzichtelijk op één plek. Bovendien bevat het programma alle bewerkingsfuncties en speciale effecten die u nodig hebt videocamera's, uw iPhone, iPad of om er snel iets moois van te maken. iPod touch, of van de FaceTime Met een paar klikken maakt u een HD-camera op uw Mac.

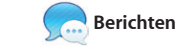

Als u zich aanmeldt met uw Apple ID, kunt u onbeperkt tekstberichten, foto's, video's en meer versturen naar Mac-, iPad-, iPhone- en iPod touch-gebruikers Met iCloud kunt u een gesprek starten op het ene apparaat en

de conversatie voortzetten op een

ander apparaat. Voert u liever een persoonlijk gesprek? Dan start u gewoon een videogesprek\* door rechtsboven in het Berichten-venste op het FaceTime-symbool te klikken.

> **FaceTime** vanuit Berichten ee videogesprek starten.

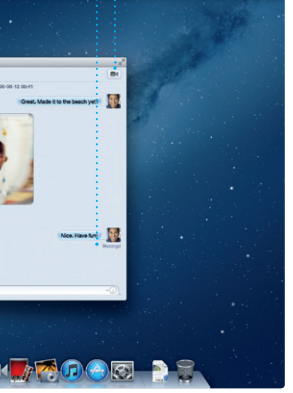

in te schakelen.

schermvullende weergav

**Agendaweergave** Selecteer de gewenste : weergave: dag, week, maand of jaar.